## Save a Survey Theme to Use in Other Surveys

Have you invested a lot of time on the Style tab creating a survey theme that you are pretty proud of? You can easily save your style settings for use in later surveys. Go to the **Style > Themes > Your Theme Library** and click the option to **Save as New Theme**. Name your new custom theme and click **Save**. Once your new custom theme is saved, go to **Account > Libraries > Survey Themes** to find your theme.

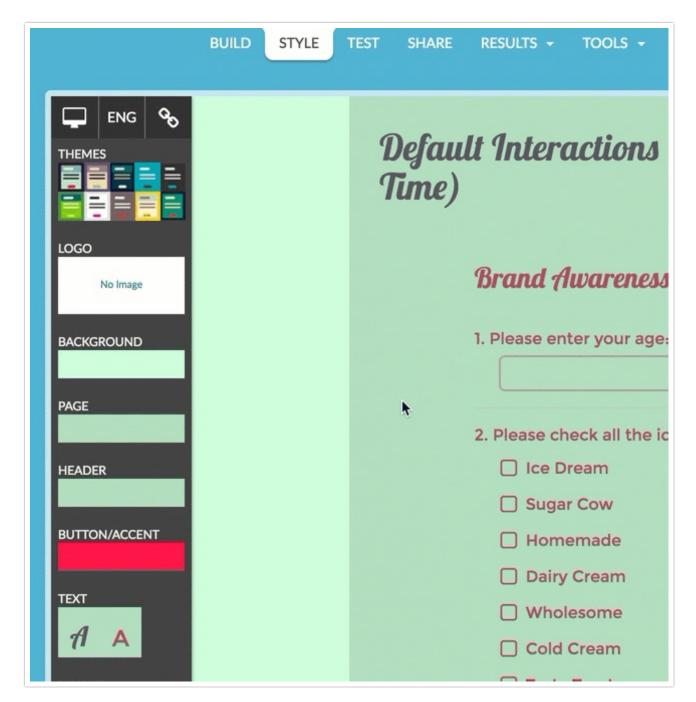

Custom themes that you save will be available to select as your theme on the **Style** tab of any survey. Simply click **Theme** and select your theme from the **Custom Themes** section.

All styling tutorials contain steps to achieve look & feel customizations using the improved theme designer that was released in November 2014. As of November 2015, the old theme designer has been deprecated. If you seeing something different than the tools covered below this means that you are using a Legacy Theme within Legacy Theme Designer. It's time to make a switch! To do so, go to **Style > Customize**Theme and click the link to **Try The New Theme Designer** to access the current theme interface. Learn more about Moving Over to the New and Improved Theme Builder.

## Related Articles

[template("related")]